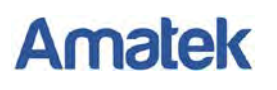

## **Подключение IP камер Amatek к SecureOS**

Для совместной корректной работы IP камер Amatek с программным обеспечением SecureOS от компании ISS необходимо произвести предварительную настройку параметров камеры.

- 1. Подключите камеру к локальной сети и включите ее.
- 2. Установите на ПК программу IP search. Установочный файл находится на прилагаемом к камере CD диске; также Вы можете скачать его с сайта [www.amatek.su.](http://www.amatek.su/)
- 3. Запустите программу поиска, нажмите кнопку Search в нижней части окна.

**Замечание.** Ваш ПК и камера должны находиться в одном сегменте сети.

4. Найдите и выделите Вашу камеру в списке найденных устройств. Опознать камеру Вы можете по ее названию либо по MAC адресу, информация об этом находится на шильде камеры.

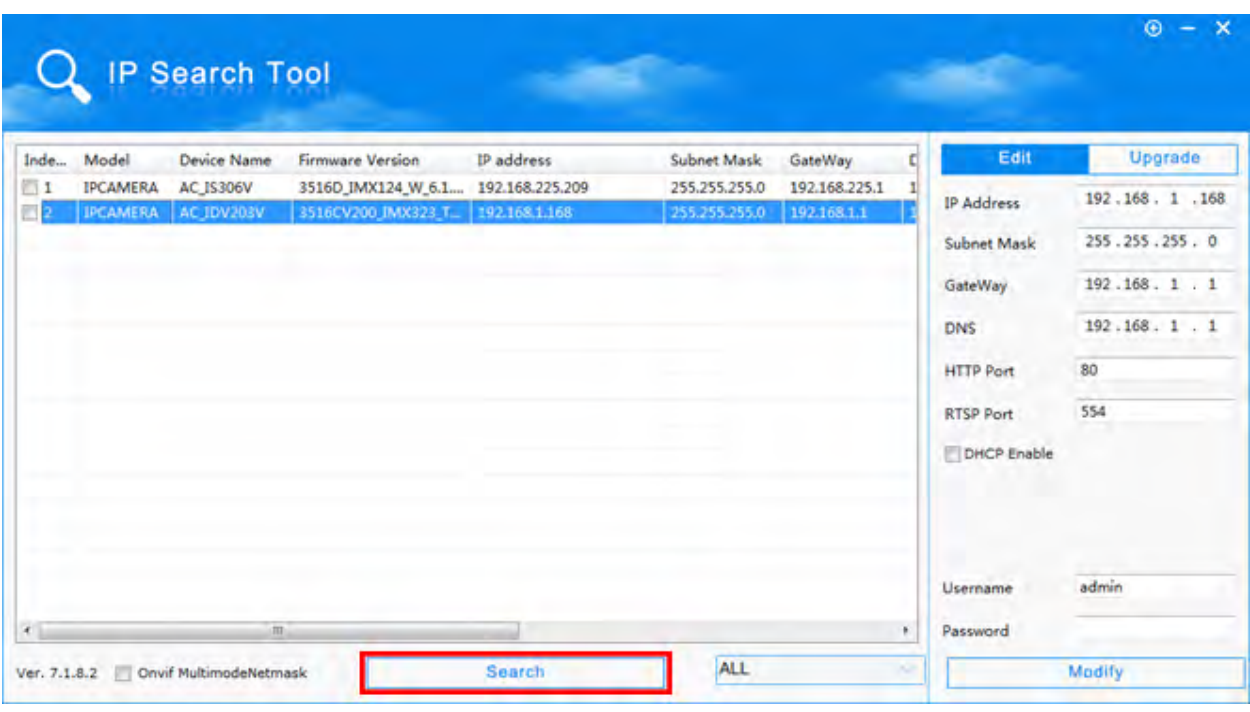

- 5. При первом включении камера имеет IP адрес по умолчанию. В данном случае это 192.168.1.168. Его необходимо изменить и сделать это можно двумя способами:
- 6. Вручную заполните поля в правой части окна программы значениями, полученными от Вашего администратора локальной сети.
- 7. Поставьте флажок DHCP Enable, введите корректные логин и пароль (по умолчанию логин admin, пароль admin).
- 8. Нажмите кнопку Modify. Через некоторое время (15-30 секунд) камера перезагрузится и начнут действовать новые параметры для подключения к Вашей локальной сети.

## www.amatek.su

## **Amatek**

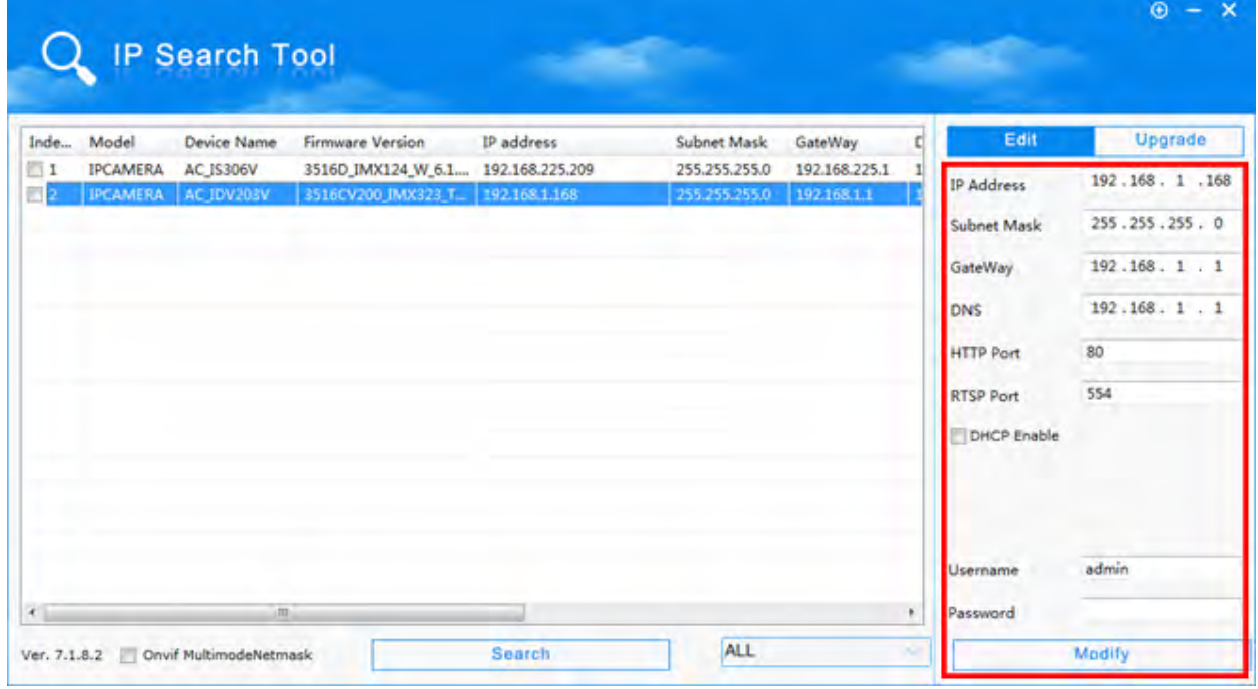

- 9. Выберите язык интерфейса из выпадающего списка и введите логин и пароль (по умолчанию логин admin, пароль admin).
- 10.Запустите браузер IE (Internet Explorer), в адресную строку введите установленный вами IP адрес и порт вашей камеры, нажмите поиск. Полностью запрос имеет следующую форму: http://IP-адрес : порт , например http://192.168.1.20:80.
- 11.При первом подключении IP камеры будет необходимо установить на компьютер дополнительное программное обеспечение - элемент ActiveX и произвести настройку браузера. Более подробную информацию Вы можете получить в отдельной инструкции «Настройка подключения видеорегистраторов Amatek к компьютерной сети и сети Интернет»
- 12.Выберите язык интерфейса из выпадающего списка и введите логин и пароль (по умолчанию логин admin, пароль admin).

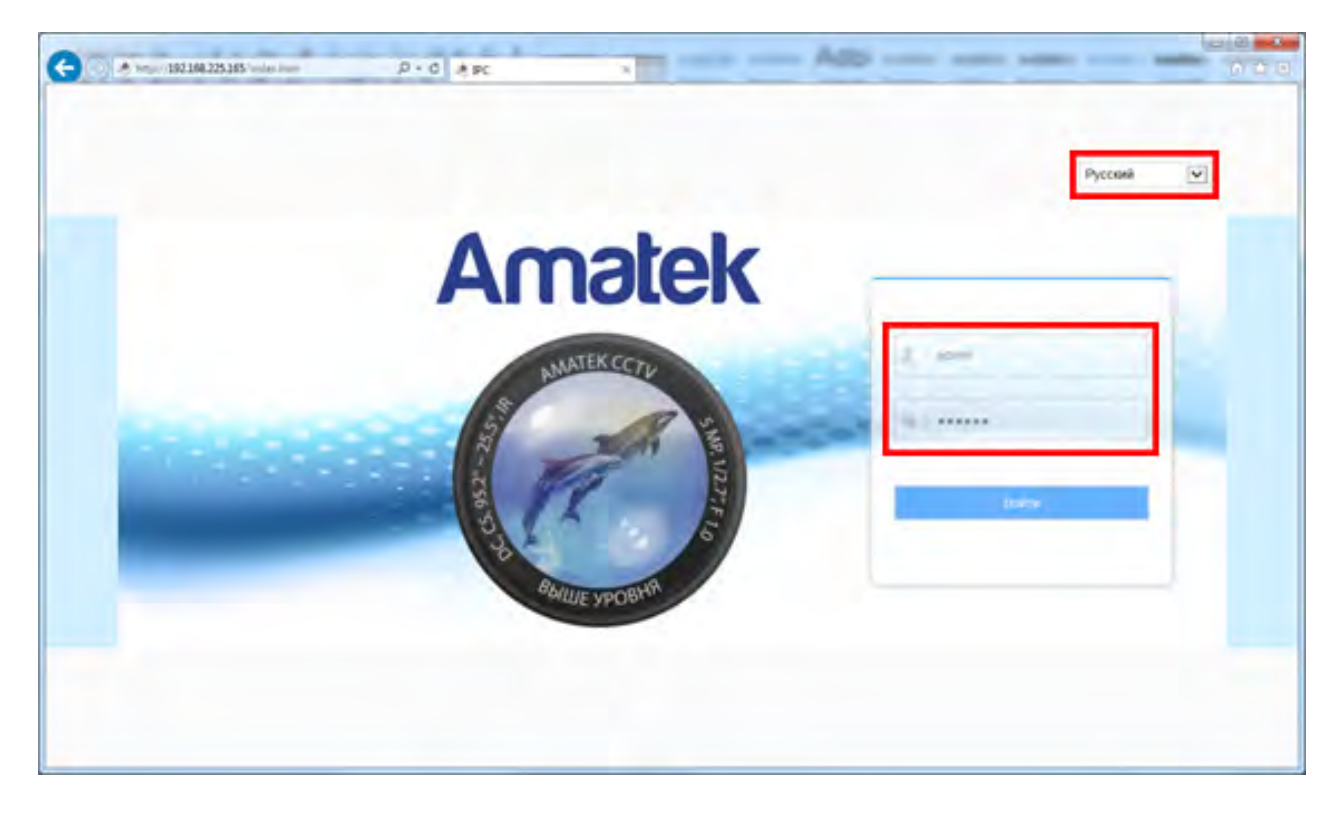

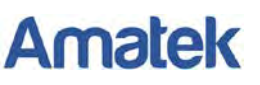

13. В веб интерфейсе войдите в меню «Настройка» - «Сеть» - «Быстрая настройка» - «Порт» и в разделе «Порт протокола» активируйте чекбокс «Протокол ONVIF».

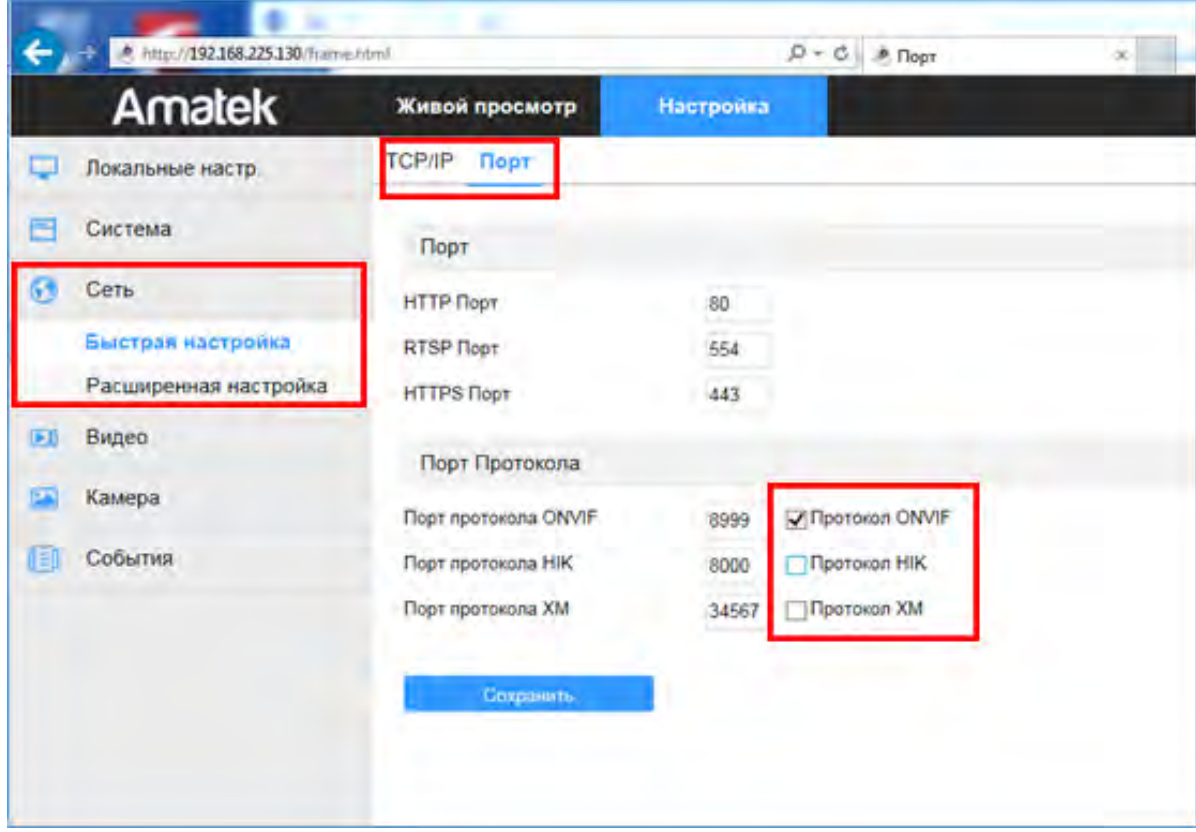

- 14. Нажмите «Сохранить» и подтвердите сохранение. После перезагрузки Ваша камера готова к полноценной работе с SecureOS.
- 15. Запустите SecureOS, откройте панель управления (если закрыта), нажмите значок **слеба** слева вверху и войдите в конфигурирование системы:

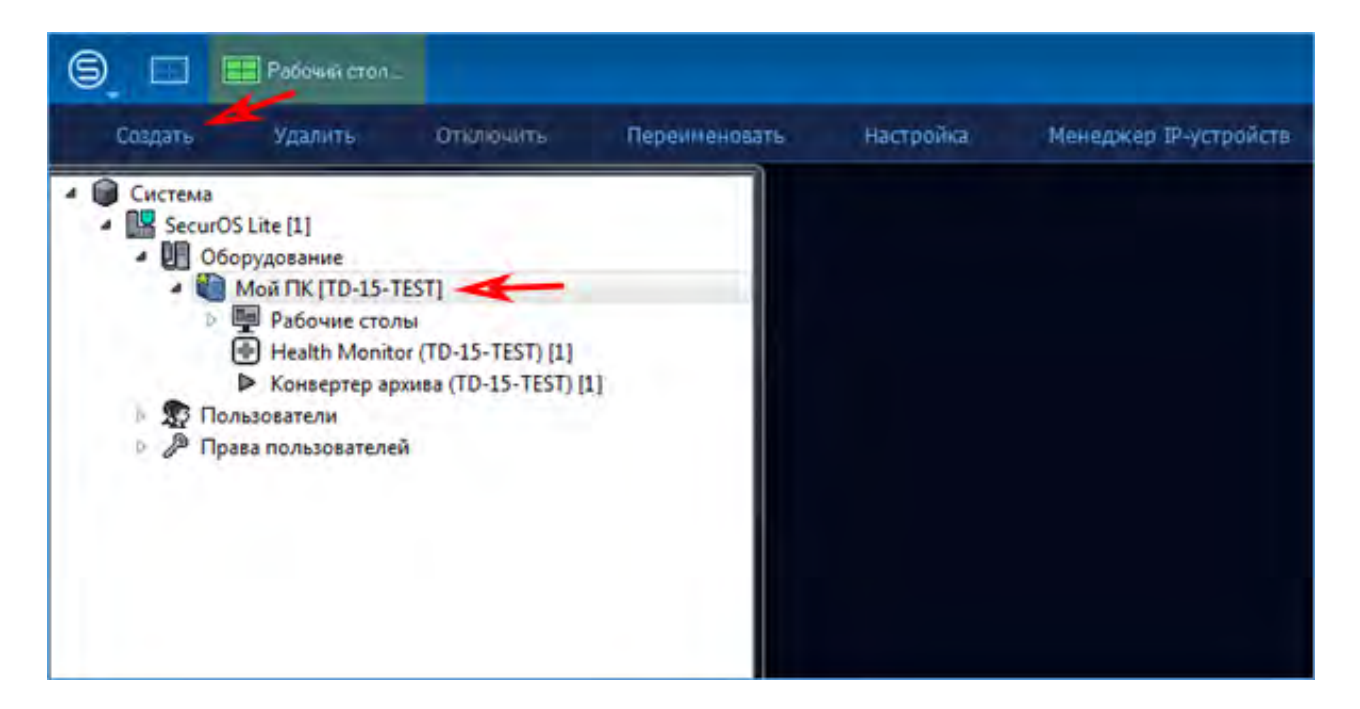

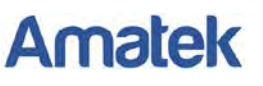

16. Выделите Ваш ПК («Мой ПК» на картинке выше), нажмите на кнопку «Создать» в строке меню сверху и добавьте новое устройство видеозахвата с типом подключения «Onvif»; в поле «Модель» оставьте значение «default».

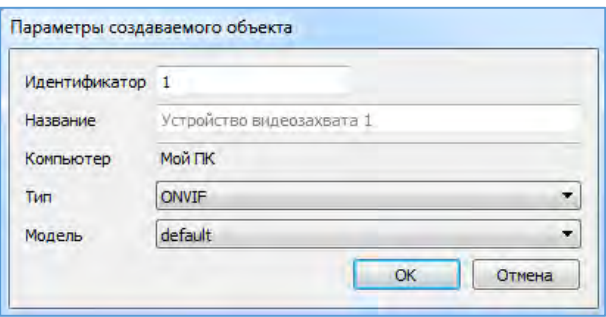

17. В следующем окне введите IP адрес Вашей камеры и данные для входа (по умолчанию – логин: admin, пароль: admin):

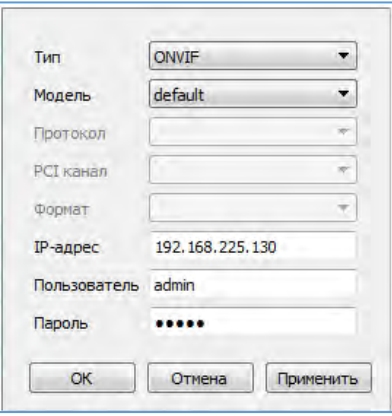

18. Далее зайдите в раздел «Менеджер IP-устройств» для активации камеры:

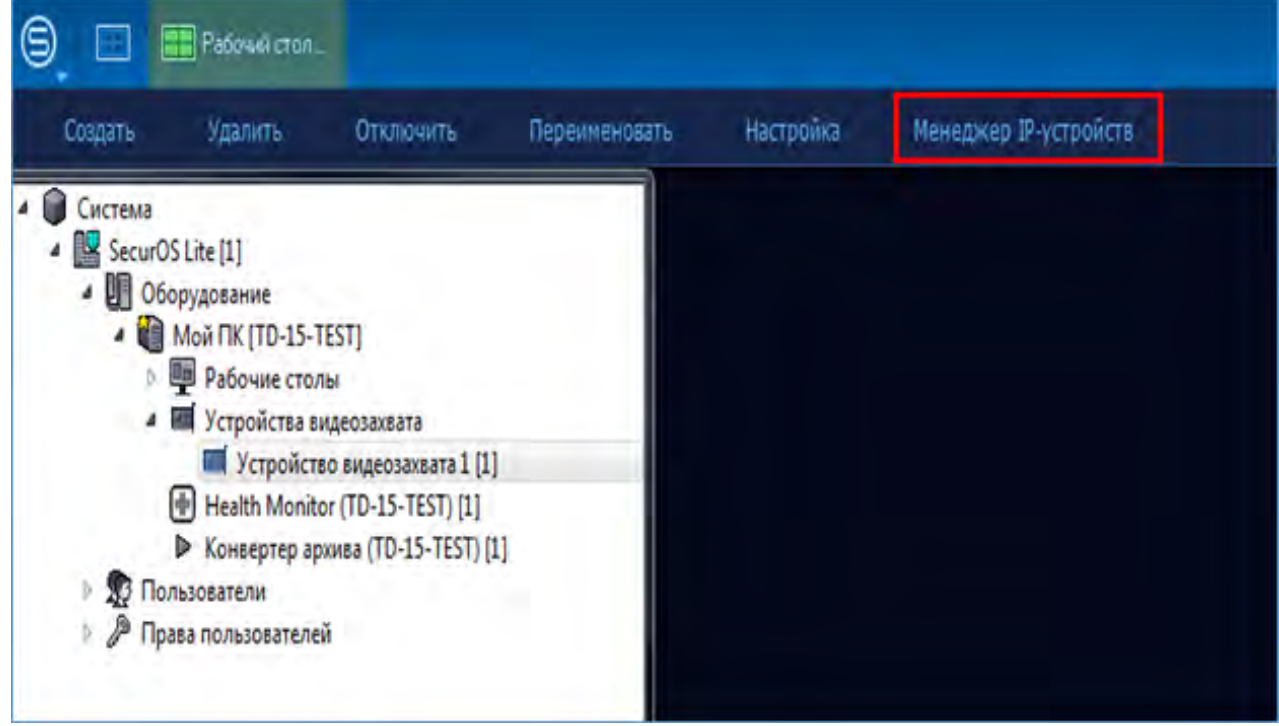

19. В появившемся окне проверьте ранее введенные данные для Вашей камеры и нажмите «Применить».

## **Amatek**

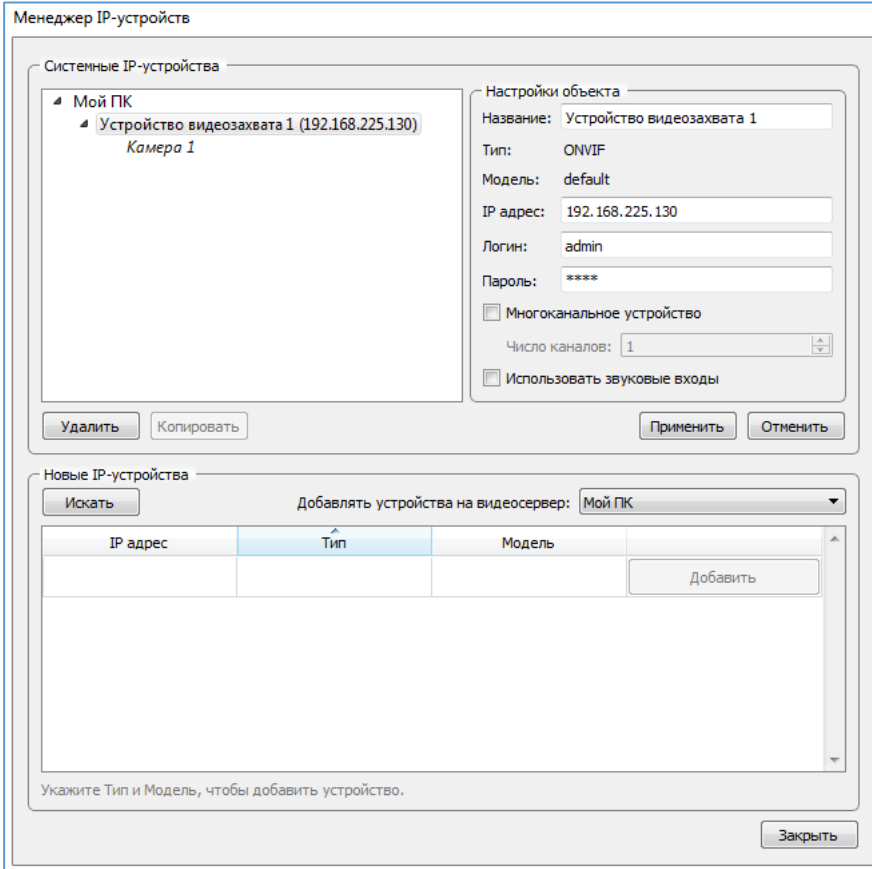

20. Если Вы все сделали правильно, камера успешно подключится:

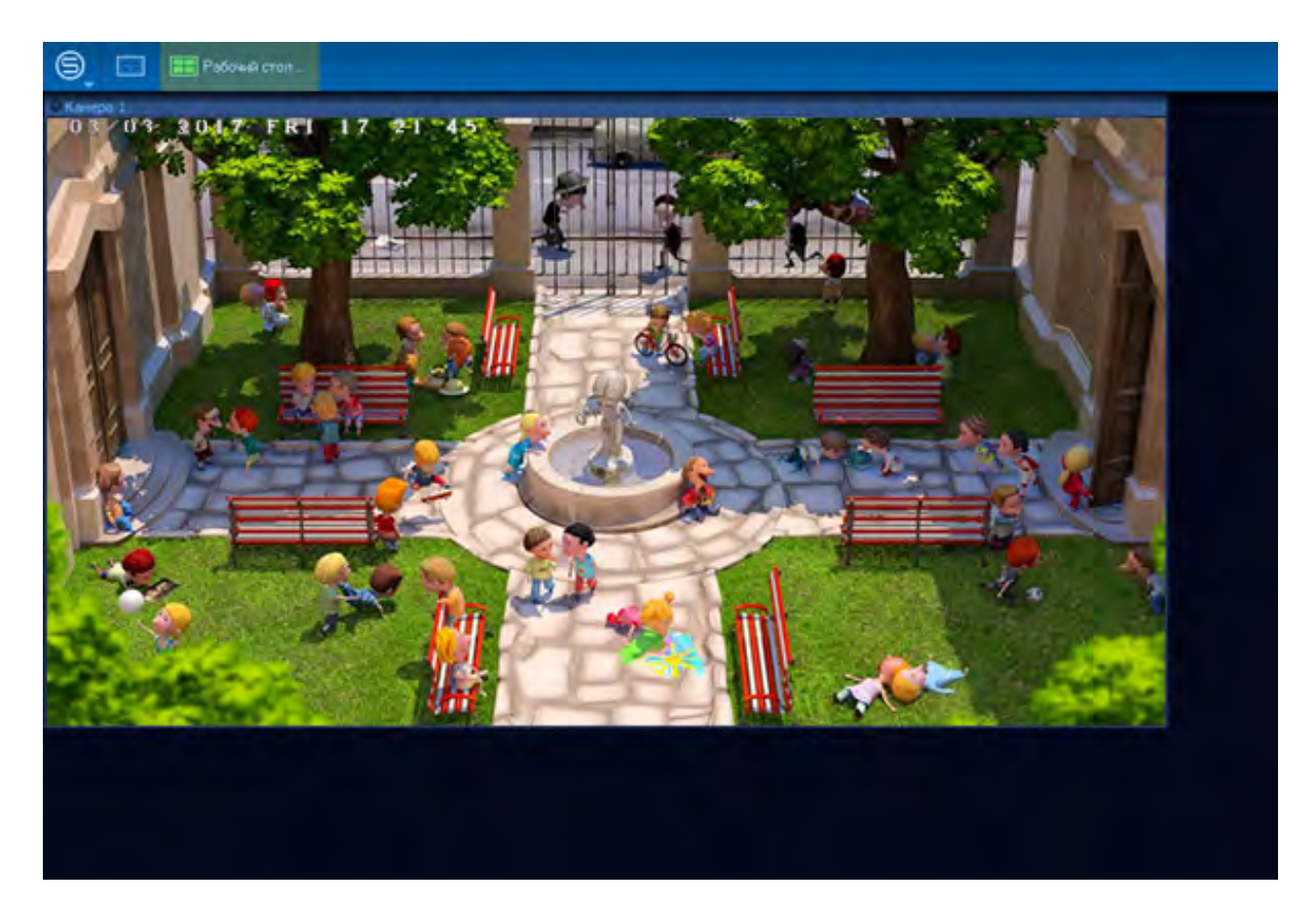